# DTCO 4.0 software opdatering til DTCO 40e

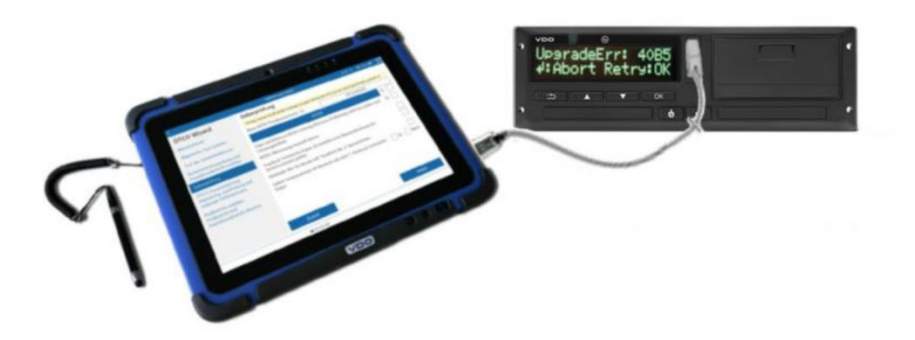

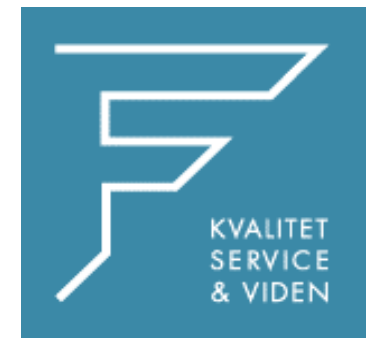

**FDParts A/S Midtager 26B 2605 Brøndby TLF: 6914 4700 VDO@fartskriver.dk www.FDParts.dk**

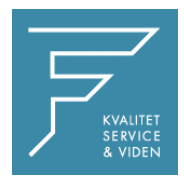

## **DTCO 4.0: Softwareopgradering til DTCO 4.0e**

Denne instruktion leder dig trin for trin, hvordan du laver Software opdateringen til DTCO version 4.0e(d).

#### OBS

En DTCO 4.0e = V 4072 kan ikke opdateres. Hvis en uautoriseret DTCO opdateres, vises dette med en fejlmeddelelse i fartskriveren og på testeren.

#### Bemærk:

Da DTCO med opgraderingen til softwareversion 4.0e tilbyder mærkbar ydeevne og driftsmæssige fordele for chauffører og transportvirksomheder, anbefaler vi vores kunder at lave opdateringen som en del af det 2 årige eftersyn.

En vejledning med alle funktioner i opdateringen findes på vores hjemmeside FDParts.dk under downloadsektionen.

### **Procedure:**

- Følgende komponenter er nødvendige for at udføre opdateringen: Fartskriverens softwareversion skal være mindst Rel. 4.7.3 for at det kan lade sig gøre. Hjælp til opdatering af tester findes her https://fdparts.dk/download
- WorkshopTab DTCO Update-kabel

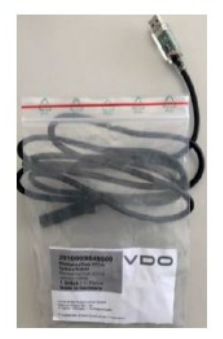

- Under opdateringsprocessen af fartskriveren skal testeren have en internetforbindelse.
- Du skal gå ind på<https://tab.workshopreport.com/license/index> og indtaste licensnøglen fra licens kuponen

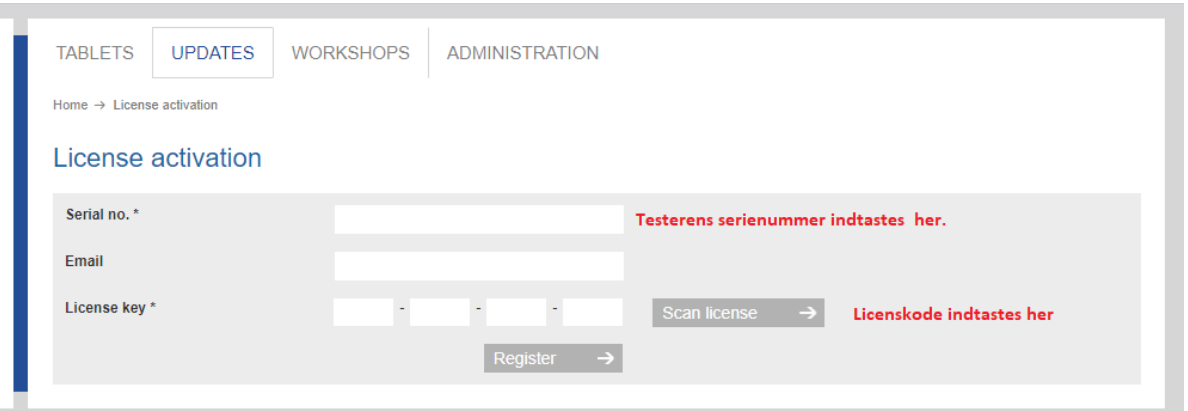

Herefter skal du opdatere din tester for at få lagt opdateringerne ned i din tester. Ved du ikke hvordan du opdater din tester findes vejledningen her https://fdparts.dk/download Yderligere krav for at kunne udføre en DTCO-opgradering:

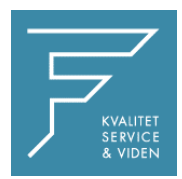

# **Opdaterings Instruktion**

- 1. Tilslut DTCO stik A til en pålidelig strømforsyning med 12/24 volt eller højere og sæt et værkstedskort i en af kortpladserne. Vær opmærksom på, at ingen KITAS-sensor (B-stik) er tilsluttet, hvis DTCO'en ikke er aktiveret. (f.eks.: Opgradering af lagerenheder).
- 2. Efter indsættelse af værkstedskortet skiftes til servicemenuen for DTCO og vælges punktet "SW-opgradering". Efter anmodningen, hvis en dataoverførsel blev udført (kun på aktiverede enheder), vil du blive bedt om at skubbe værkstedskortet ud. Derefter vil SW-opgraderingstilstanden blive startet.
- 3. Vent med vilje, indtil DTCO viser dig opgraderingsfejlen 40B5 (timeout).

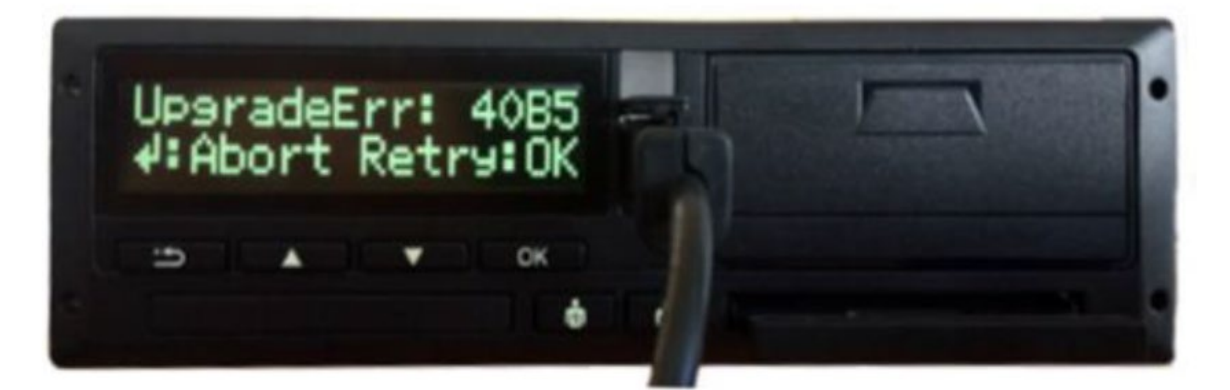

4. Tænd for testeren og forbind takografen via opdateringskablet, opdateringskablet, kablet skal sættes i USB stikket bag gummiklappen i siden på testeren. På testeren går du ind i menuen TCO INFO, og vælger opdater DTCO

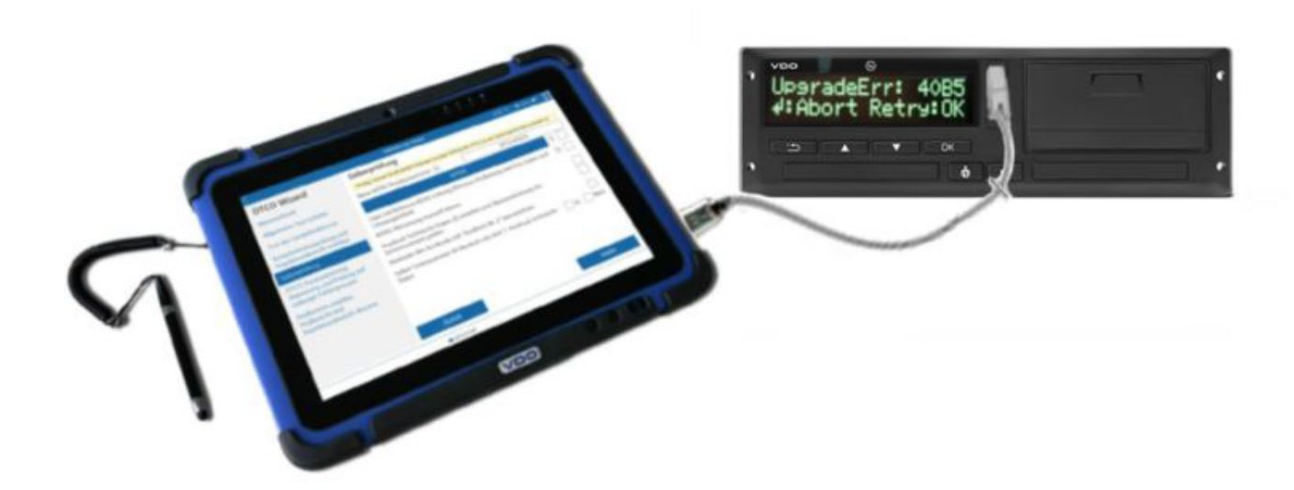

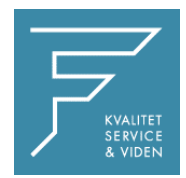

- 5. Vælg den relevante opgraderingsfil og certifikatet, og klik på start. Du vil blive bedt om at indtaste den gamle adgangskode (indeholdt i den e-mail, der er sendt til dig) og om at indtaste og bekræfte en ny personlig adgangskode til certifikatet.
- TCO info 09:34 \* **DTCO** Update

6. Testeren forsøger derefter at etablere forbindelse med fartskriveren

- $100%$ Serial number Undate file: UPD COMMON UPD 04.00.42 TO 04.00.73 DTCO4.0ed DTCO update is in progress. This will take several minutes<br>You can use this time period to perform following steps: **TCO Finder** • Check the tires on the drive axle Is the tyre type permitted for that vehicle?<br>Is the current air pressure according specified one? **DTCO Update** • Check whether the VRN correct • Check whether the VIN is correct<br>• Remove the old installation plaque You can use for this process a technical printout of the DTCO itself to make this check more convenient.<br>As soon as the DTCO update is finished, the user will informed from the WorkshopTab with an acoustic feedback Stop  $10/10$
- 7. Meddelelsen Forbindelse oprettet! Vent på opgradering! vises på skærmen af testeren. Tryk nu på knappen "OK" på fartskriveren for at sende serienummeret.

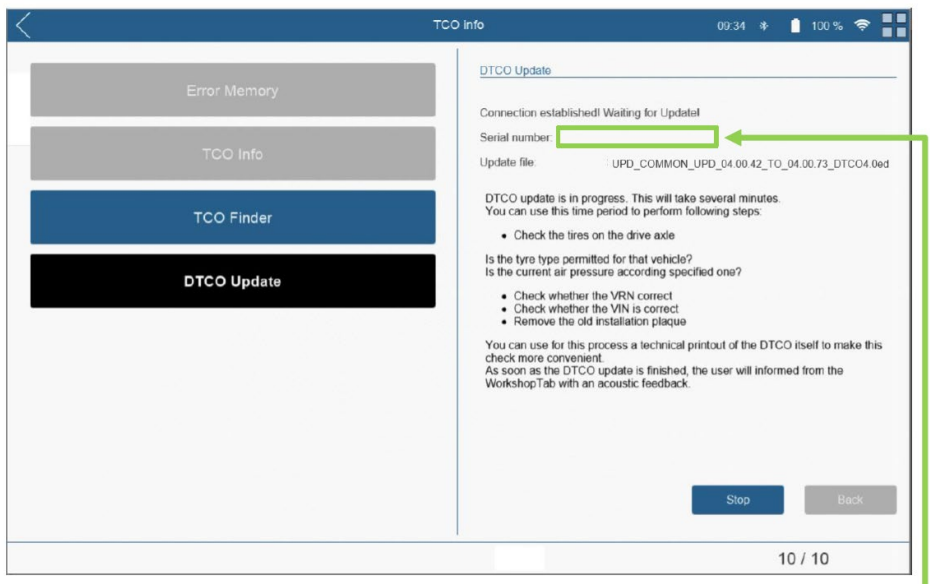

After the "OK" button was pressed, the serial number of the DTCO will appear in the field

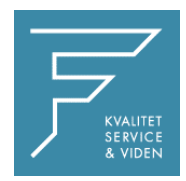

8. Indtast derefter den personlige adgangskode, der er defineret i punkt 5. bekræft derefter dette med OK eller Enter.

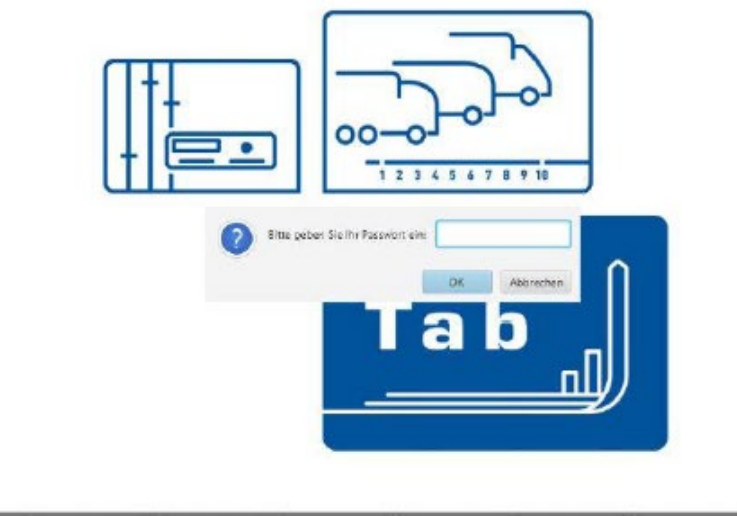

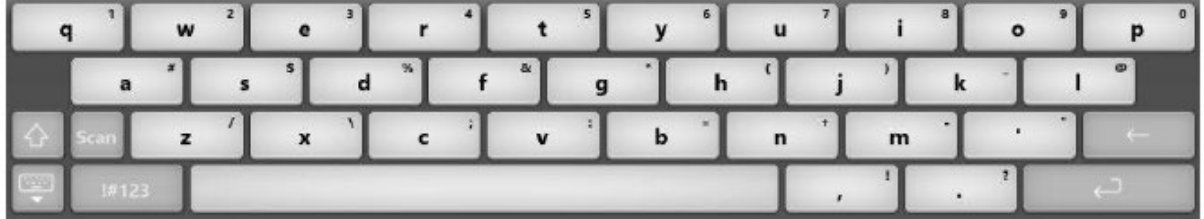

9. Herefter begynder softwareoopdateringen af fartskriveren. Opdateringen kan følges på både fartskriveren og testeren.

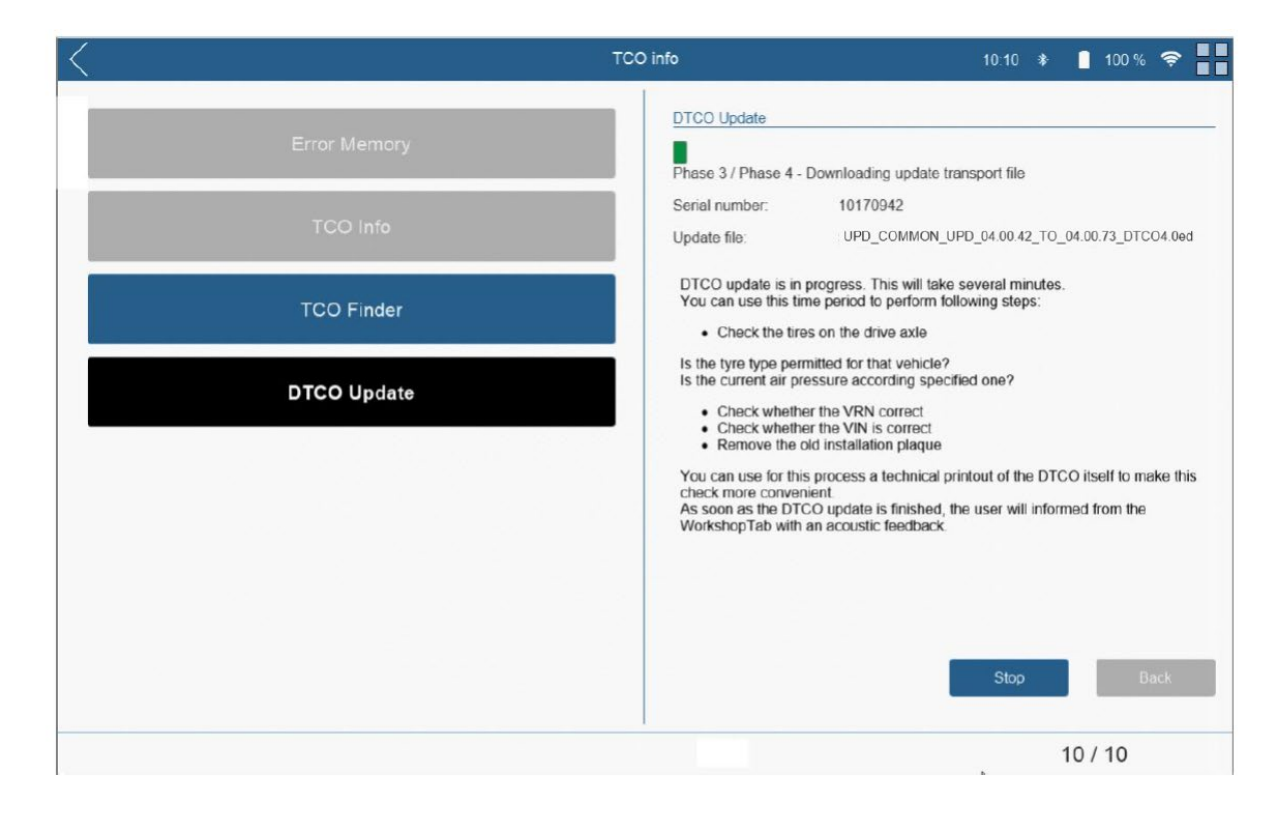

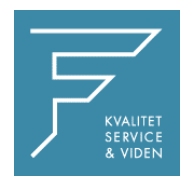

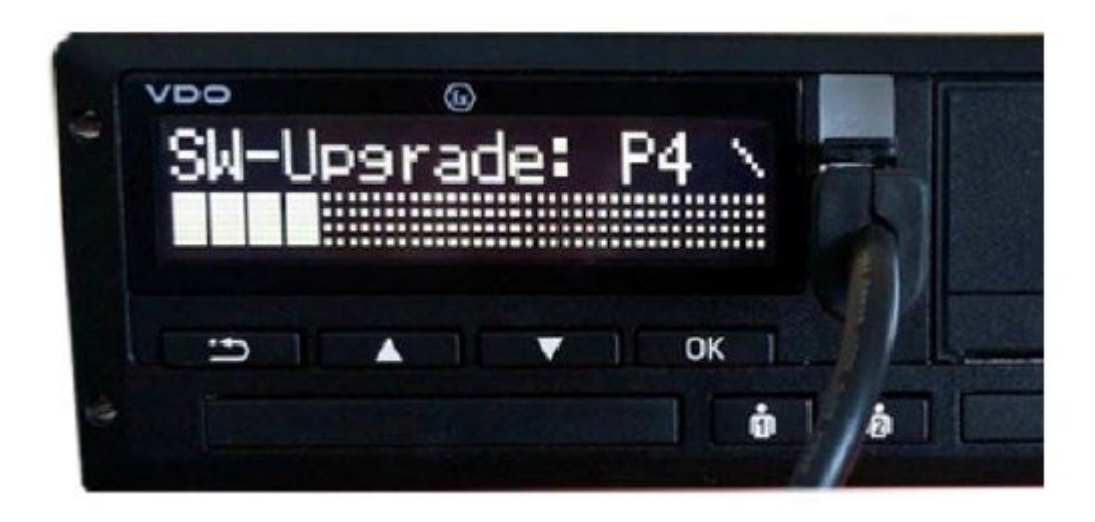

Opdateringen er gennemført efter et par minutter (fra det tidspunkt, hvor adgangskoden er indtastet). I slutningen af opdateringen vises meddelelsen "opdatering udført" på fartskriveren.

**OBS**: Når softwareopdateringen er startet, skal den udføres fuldstændigt! Opdateringen kan annulleres og genstartes senere. Fartskriveren kan dog ikke bruges, hvis den aflyses, fordi dele af den software er allerede blevet opdateret! Opladeren til testeren må ikke benyttes under opdateringsprocessen, da dette kan beskadige fartskriveren og tester!

- Info: Når du har skiftet fartskriveren til softwareopdateringstilstand ved at bruge værkstedskort, forbliver det i denne tilstand, indtil du forlader det med tilbageknappen.
- 10. Når opgraderingen er fuldført, vises den tilsvarende meddelelse i Testeren, og guiden guider dig til næste trin.

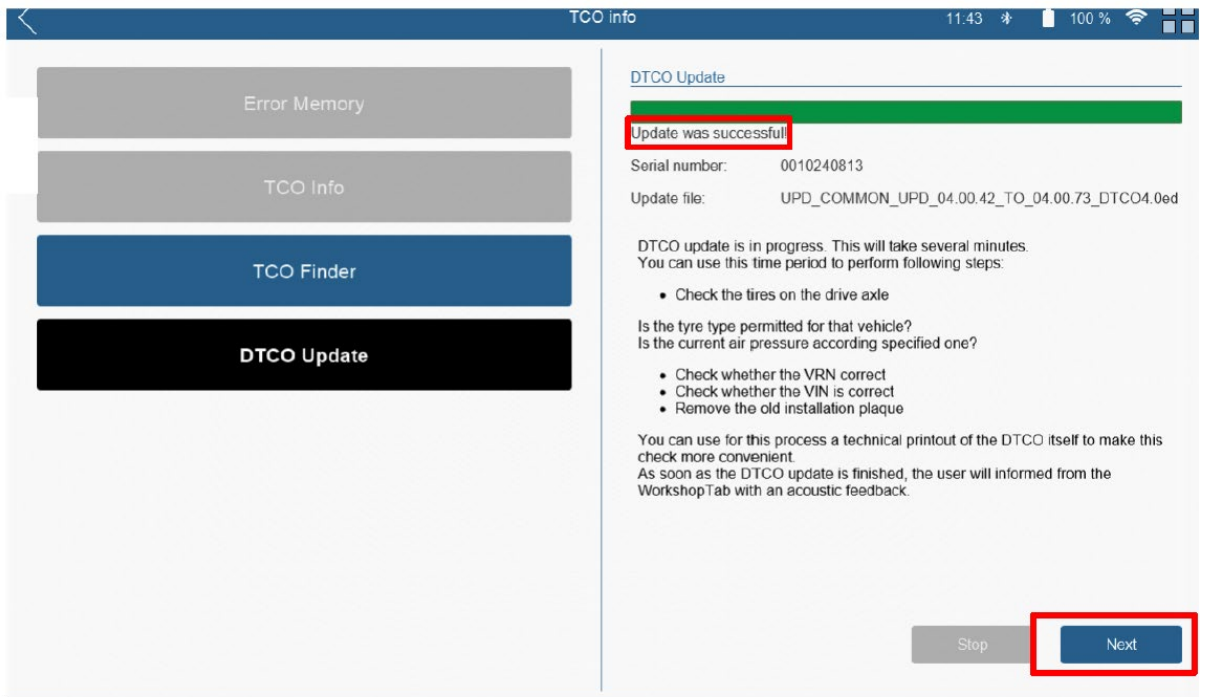

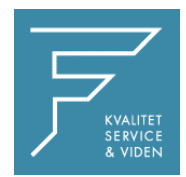

11. Du vil derefter blive bedt om at indsætte værkstedslinket og værkstedskortet i fartskriveren. Derefter overføres licenskoden til fartskriveren.

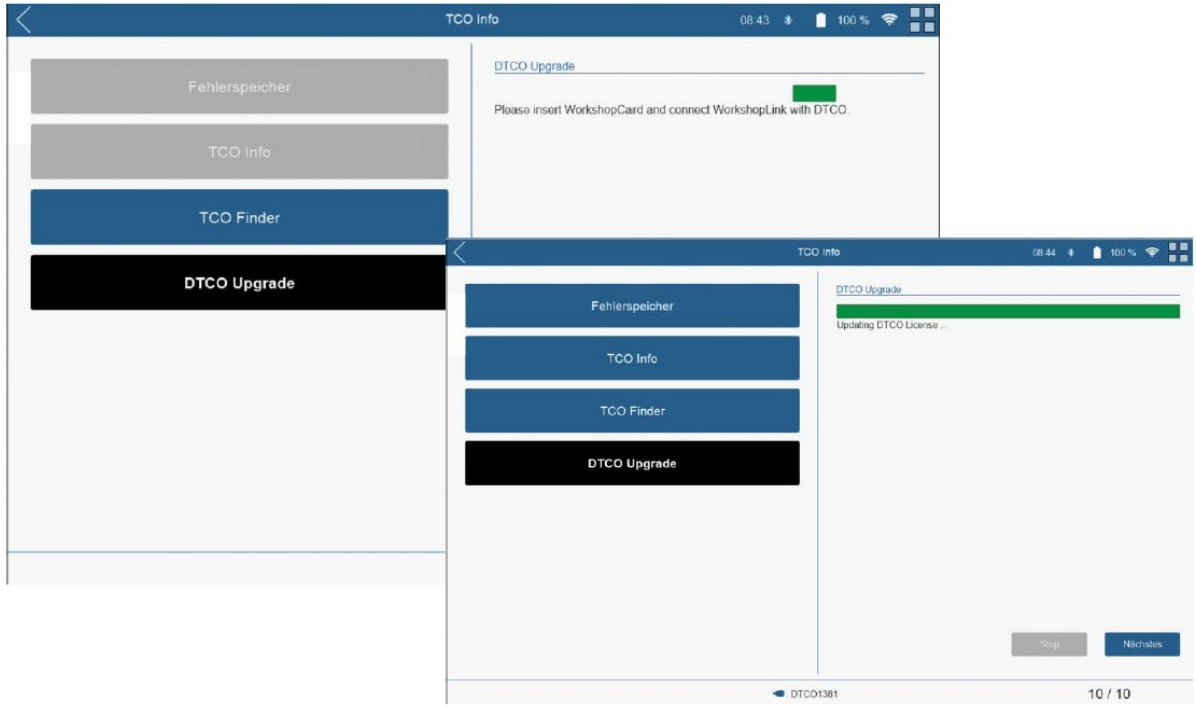

12. Indtast nu dit personlige kodeord til det respektive indsatte værkstedskort og bekræft med "Send".

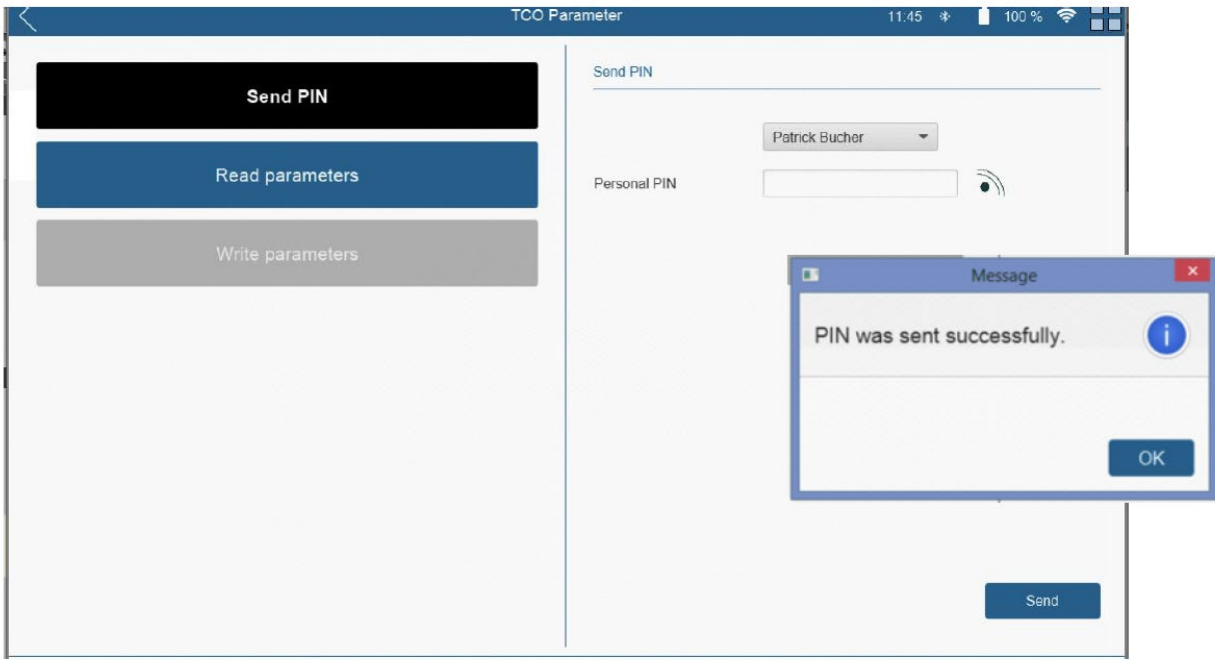

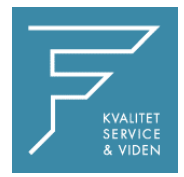

13. Parametrene for fartskriveren aflæses derefter, og arbejdstidstælleren indstilles automatisk til aktiv. Tryk nu på knappen "Skriv". Arbejdstidstælleren aktiveres derefter.

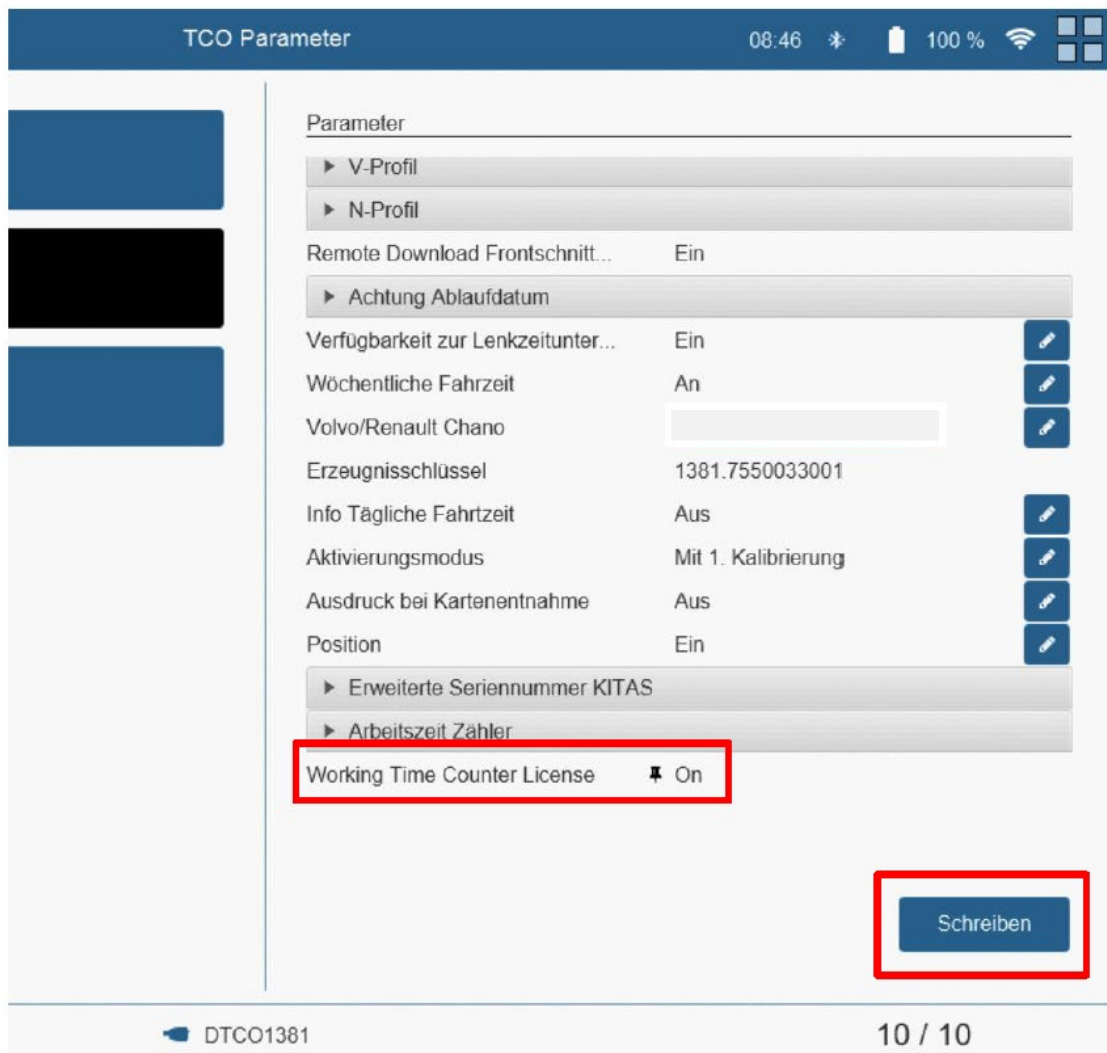

Arbejdstidstælleren er nu synlig i DTCO-displayet. Se billede nedenfor.

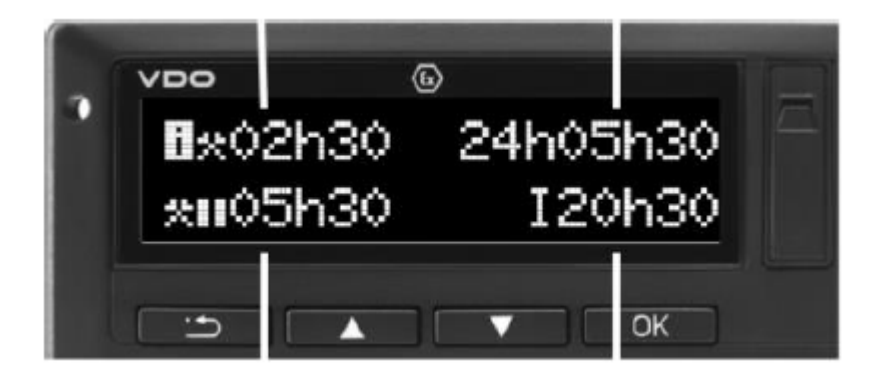

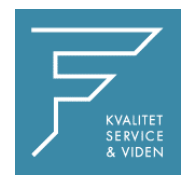

Softwareopgraderingen til DTCO Version 4.0e er nu gennemført. Kontroller med en teknisk dataudskrift. Softwareversion 4073 skal nu være opført her.

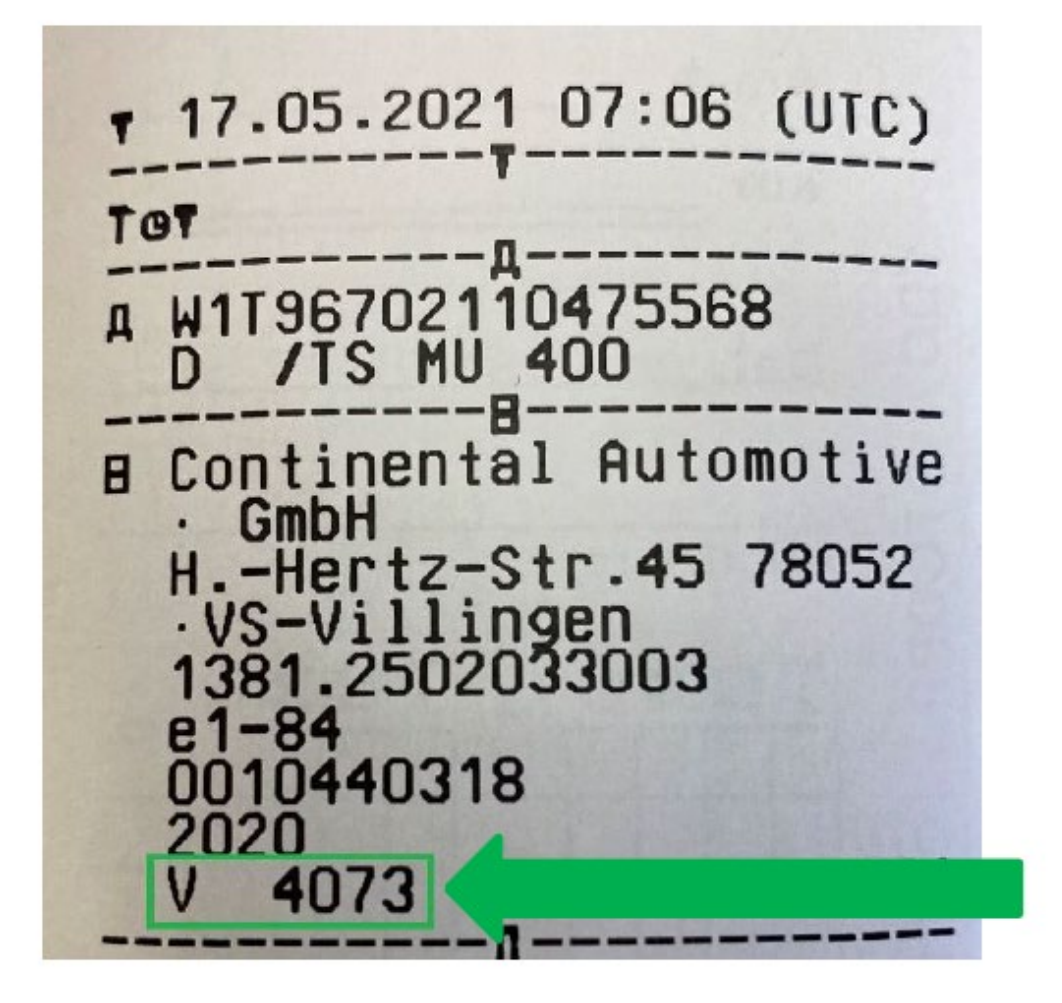

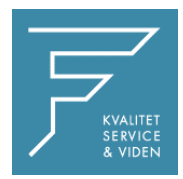

## **Mulige fejlmeddelelser under DTCO-opgraderingen**

Vedlagt finder du fejlmeddelelser, der potentielt kan opstå ved udførelse af DTCOopgraderingen.

Hvis en af meddelelserne vises, og ingen løsning er mulig, bedes du kontakte FDParts.

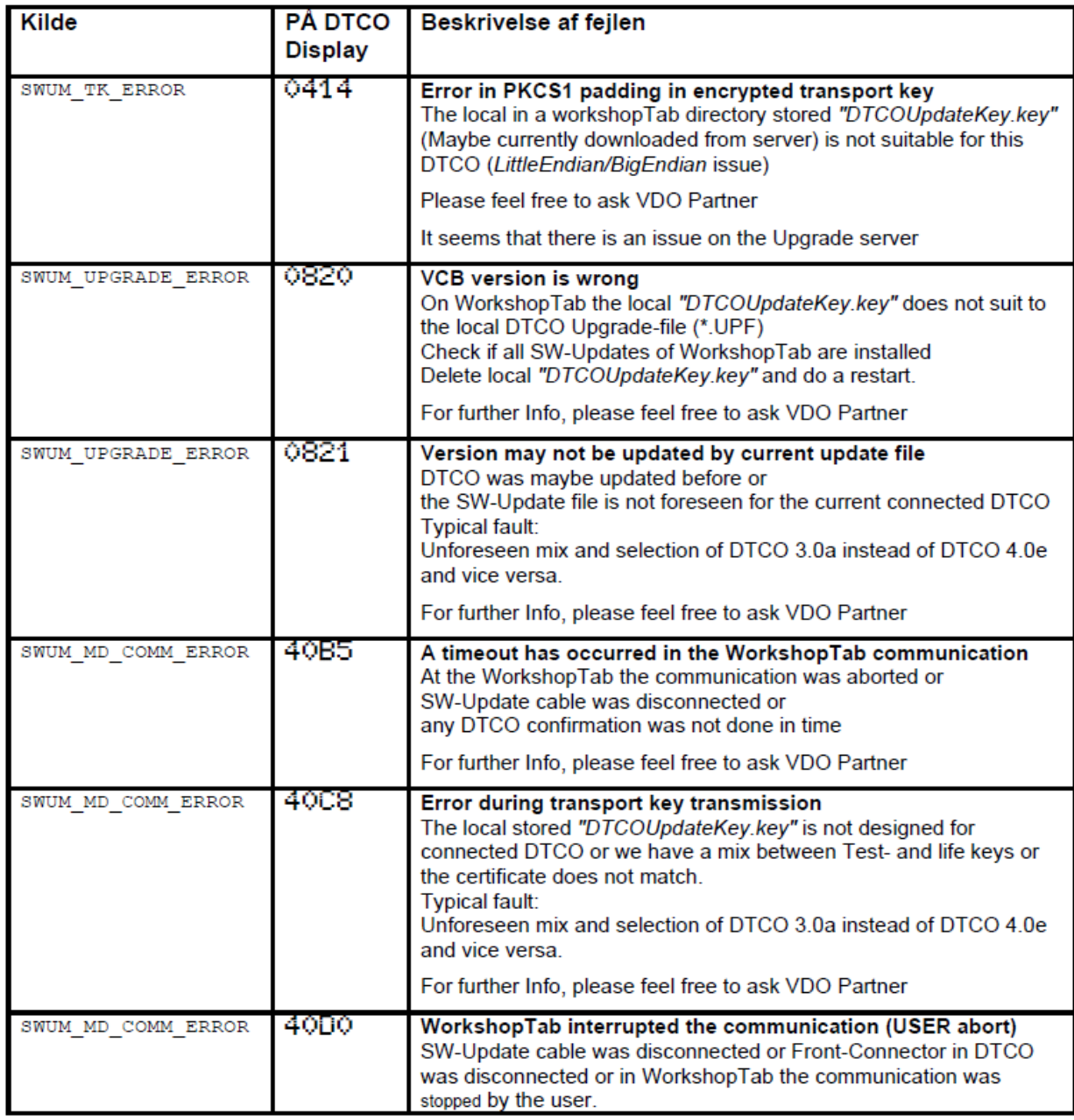